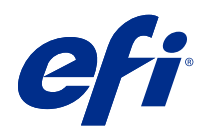

# Spot Pro 도움말

### 2019 년 6 월 1 일

© 2019 Electronics For Imaging, Inc. 이 문서에 포함된 정보는 본 제품의 [법적 고지 사항]을 따릅니다.

## 号차

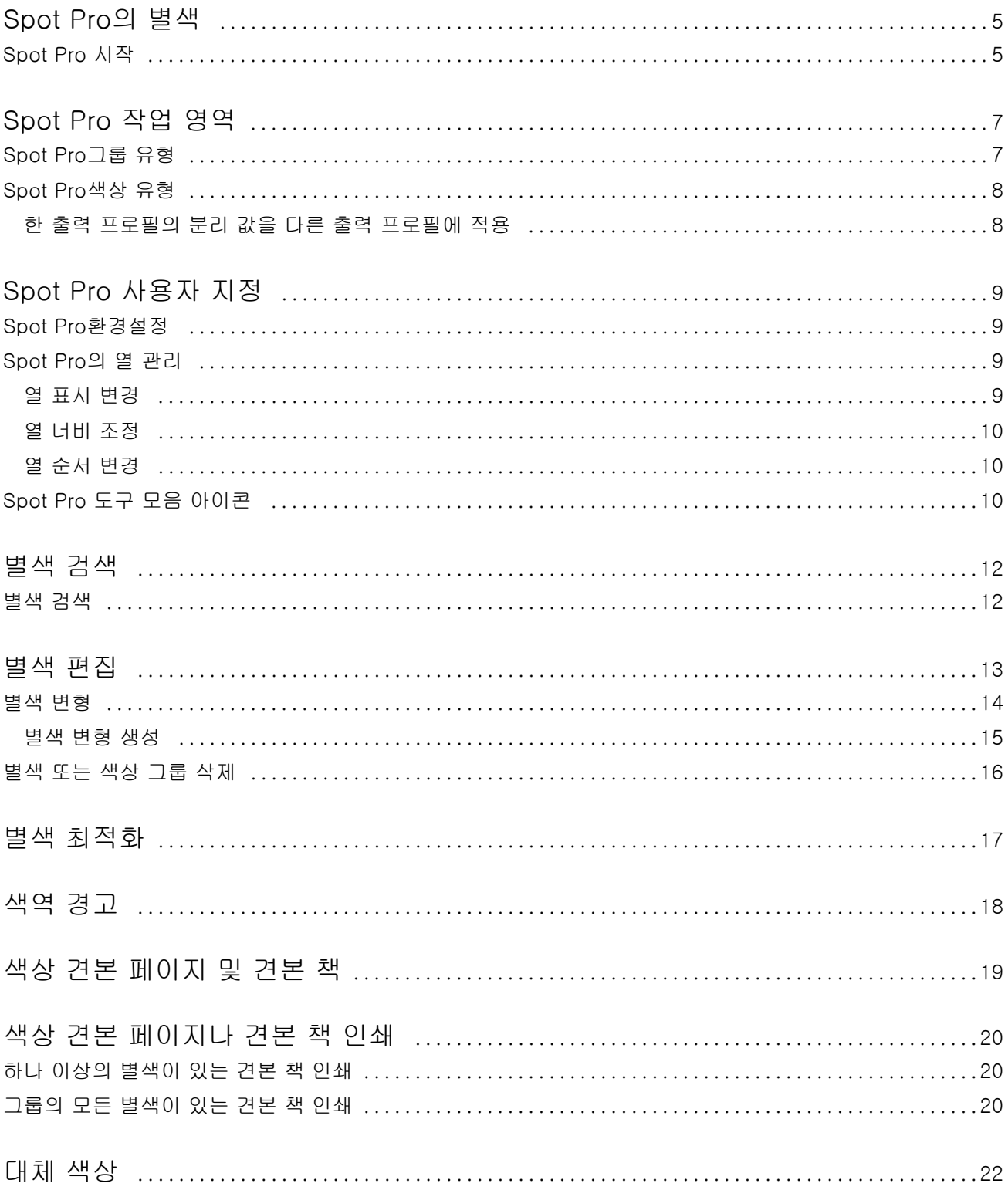

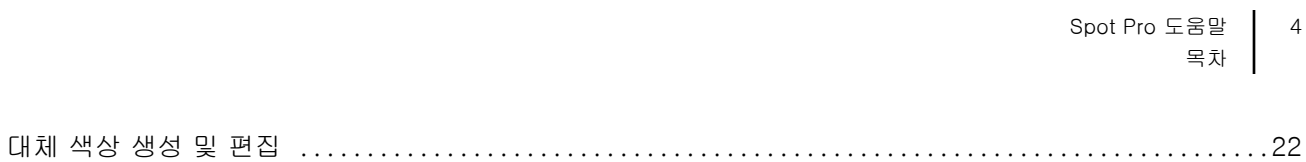

## <span id="page-4-0"></span>Spot Pro의 별색

Spot Pro는 별색을 생성하고, 관리하고, 편집할 때 사용할 포괄적인 프로그램입니다. Spot Pro에서는 Fiery 서버에서 별색 정의를 편집하고 사용자 지정 별색 정의를 생성할 수 있습니다. 별색은 Spot Pro 기능에 포함 되어 있습니다. Spot Pro가 Fiery 서버에서 사용 가능하고 활성화되어 있는 경우 별색 목록과 해당 CMYK 동등값도 조정하고 관리할 수 있습니다.

Command WorkStation에는 모든 주요 별색 제조업체의 별색을 자동으로 관리하는 내부 별색 라이브러리가 있습니다. Command WorkStation가 인식하지 못하는 별색이 포함된 작업을 로드하는 경우 해당 작업을 정 의하고 나서 작업을 올바르게 인쇄해야 합니다.

Spot Pro는 PANTONE, HKS, TOYO, DIC 등의 명명된 색상의 Fiery 서버 라이브러리를 사전 로드합니다. 별색 라이브러리에는 원래 색상이 장치에 독립적인 정의(L\*a\*b\* 값)와 함께 저장됩니다. Spot Pro는 Fiery 서버의 각 출력 프로필별로 각 별색에 사용할 수 있는 최적의 CMYK 재현을 계산합니다. 새 프로필이 생성되 거나 업데이트 될 때마다 Spot Pro는 자동으로 최적의 CMYK 동등값과 변환된 L\*a\*b\* 값을 다시 계산합니 다.

"대체" 색상의 목록을 생성할 수 있습니다. 이러한 색상은 문서에서 해당 RGB 또는 CMYK 값에 따라 요구되 는 경우 Spot Pro 색상 정의에서 CMYK 값을 갖는 다른 색상으로 대체되는 색상입니다. 이를 통해 색상을 정 확하게 제어하고 개별 RGB 및 CMYK 색상을 재정의할 수 있습니다.

### Spot Pro 시작

Command WorkStation의 장치 센터에서 Spot Pro를 시작할 수 있습니다.

신규 또는 기존 사용자 지정 색상 그룹에 별색을 추가할 수 있습니다. 시스템 그룹에는 새 별색을 추가할 수 없습니다.

- **1** 다음의 방법 중 하나로 Spot Pro를 시작하세요.
	- **•** 작업 센터로 들어가 도구 모음에서 Spot Pro를 클릭합니다.
	- **•** 그리고 서버 > Spot Pro를 클릭합니다.
	- **•** 서버 창의 서버 이름 옆에 있는 더 많이 아이콘(3개의 수직 점)을 클릭합니다.
	- **•** 장치 센터에서 리소스 > Spot Pro를 클릭합니다.
- **2** Spot Pro 실행을 클릭합니다.
- **3** 다음 중 하나를 수행합니다.
	- **•** 새 별색을 생성하려면 도구 모음에서 새로 만들기 > 별색을 클릭합니다. Spot Pro는 연결된 프린터에서 정보를 검색하고 이를 사용하여 새 별색이 정확하게 재현될 수 있는지 확인합니다.
	- **•** 기존 별색 그룹을 열려면 도구 모음에서 열기를 클릭하고 별색 그룹으로 이동합니다. Spot Pro는 Adobe Swatch Exchange(. ASE), CXF, ICC, ICM과 같은 파일 형식에서 별색을 가져올 수 있습니다.

참고: MacOS Mojave 10.14의 경우 옵션을 클릭하여 파일 형식을 선택하고 엽니다.

## <span id="page-6-0"></span>Spot Pro 작업 영역

주 창에는 별색 그룹 목록과 각 그룹 내의 명명된 별색 목록이 표시됩니다. 명명된 별색이 선택되면 별색의 미리 보기가 표시됩니다.

Spot Pro주 창에는 다음 영역이 포함되어 있습니다.

**•** Spot Pro그룹 창

별색 그룹의 순서는 Fiery 서버에서 별색에 대한 검색 순서를 정의합니다.

Spot Pro 색상 그룹은 이름, 유형 또는 잠금 상태별로 자동 정렬할 수 없습니다.

최신 그룹은 목록의 맨 위(또는 먼저 나열됨)에 추가됩니다.

기본적으로 Fiery 서버는 목록의 맨 위에서 색상을 검색하고 처음 일치하는 별색 정의를 작업에 적용합니 다. 작업 속성 창에서 다른 그룹을 선택하여 작업별로 이 검색 설정을 재정의할 수 있습니다.

목록에서 각 별색 그룹을 수동으로 위나 아래로 이동하여 색상 검색 순서를 변경할 수 있습니다.

그룹 이름을 마우스 오른쪽 버튼으로 클릭하고 위로 이동 또는 아래로 이동을 선택하여 한 번에 한 단계씩 이동하거나, 상단 이동 또는 하단 이동을 선택하여 검색 순서를 변경하는 목록의 상단 또는 하단으로 그룹 이름을 이동할 수 있습니다.

**•** Spot Pro색상 창

열 너비를 조정할 수 있습니다.

최신 색상은 목록의 맨 위(또는 먼저 나열됨)에 추가됩니다.

별색 이름을 마우스 오른쪽 버튼으로 클릭하고 위로 이동 또는 아래로 이동을 선택하여 한 번에 한 단계씩 이동하거나, 상단 이동 또는 하단 이동을 선택하여 검색 순서를 변경하는 목록의 맨 위 또는 맨 아래로 별 색을 이동할 수 있습니다.

**•** Spot Pro색상 미리 보기 창

선택한 별색은 원본 및 변환된 별색에 대해 미리 보기가 표시됩니다.

선택한 별색에 대해서도 색역 경고 및 ∆E가 표시됩니다.

원본 및 변환된 L\*a\*b\* 값은 선택한 출력 프로필에 따라 계산됩니다.

선택한 별색에 대한 분리 값이 표시됩니다.

별색을 편집하려면 편집 아이콘( 2)을 클릭하여 Spot Pro 편집기 창을 엽니다.

하나 또는 여러 별색을 선택하고 복제 아이콘( )을 클릭하여 Spot Pro 복제 창을 엽니다. 복제된 별색을 완전히 새로운 그룹에 저장하여 새 그룹 이름을 지정하거나 기존 사용자 지정 그룹에 추가할 수 있습니다.

**•** Spot Pro색상 편집기 창

선택한 별색을 편집할 수 있습니다. 별색은 L\*a\*b\* 값, LCH 값, 선택한 출력 프로필에 기반한 장치 분리, 그리고 변형을 수정하여 편집할 수 있습니다.

### <span id="page-7-0"></span>Spot Pro그룹 유형

Spot Pro에는 두 가지 색상 그룹 유형, 즉 시스템 색상 및 사용자 지정 색상 그룹과 대체 색상 그룹이 있습니 다.

#### 별색 그룹 - 시스템 색상

시스템 별색 그룹 및 해당 그룹의 모든 색상은 잠겨 있으며 편집할 수 있지만 삭제하거나 이름을 바꿀 수는 없습니다. 별색 이름을 편집하려면 색상을 복제하고 사용자 지정 별색 그룹에 저장합니다.

#### 별색 그룹 - 사용자 지정 색상

하나 이상 필요한 만큼 사용자 지정 별색 그룹을 생성할 수 있습니다.

사용자 지정 그룹의 모든 별색에 대해 편집, 복사, 잘라내기, 삭제 등을 수행할 수 있습니다. 동일한 사용자 지 정 별색 그룹의 색상은 고유한 이름을 가져야 합니다. 그러나 다른 사용자 지정 별색 그룹에 있는 색상의 이 름과는 같을 수 있습니다.

### 대체 색상 그룹

대체 색상 그룹은 사용자 지정 대체 색상으로 생성할 수 있습니다.

### Spot Pro색상 유형

사용자 정의 출력 프로필은 색상 분리 값과 색상 견본을 표시하는 데 사용됩니다.

Spot Pro는 색상이 생성되거나 복제될 때 모든 분리 값을 자동으로 생성합니다. 다른 출력 프로필을 선택하 여 해당 분리 값을 보거나, 하나 이상의 출력 프로필의 분리 값을 변경하도록 선택할 수 있습니다. 또한 한 출 력 프로필의 색상 분리를 여러 출력 프로필에 적용할 수도 있습니다.

#### 한 출력 프로필의 분리 값을 다른 출력 프로필에 적용

다음 사항에 유의하십시오.

- **•** 분리 값이 다른 출력 프로필에 적용되는 경우 색도가 부정확한 별색 재현이 발생할 수 있습니다.
- **•** 분리 값이 서로 비슷하지 않은 색상 공간 또는 비슷하지 않은 용지 또는 소재에 적용되는 경우 부정확하거 나 바람직하지 않은 결과를 초래할 수 있습니다.
- **1** Spot Pro에서 다음 중 하나를 수행합니다.
	- **•** 그룹을 마우스 오른쪽 버튼으로 클릭하고 적용 대상을 선택합니다.
	- **•** 색상을 마우스 오른쪽 버튼으로 클릭하거나 shift 키를 누른 상태로 여러 색상을 클릭하고 적용 대상을 선택 합니다.
	- **•** 출력 프로필 필드 옆에 있는 적용 대상 아이콘을 클릭합니다.
- **2** 출력 프로필을 선택하여 분리 값을 적용합니다.
- **3** 저장을 클릭합니다.

## <span id="page-8-0"></span>Spot Pro 사용자 지정

### Spot Pro환경설정

Spot Pro의 환경설정을 지정할 수 있습니다.

- **1** Spot Pro 환경설정 창을 열려면 환경설정 도구 모음 아이콘을 클릭합니다.
- **2** ∆E 허용 한계를 지정합니다.
- **3** ∆E 형식을 지정합니다.
	- **•** dE 2000 2000년에 CIE에서 권장 방법으로 제공한 CIELAB의 유사 버전입니다. 이 방법은 KL = KC = KH = 1.0을 사용합니다.
	- **•** DE CIE76 1976년에 CIE (국제조명위원회)에 의해 정의된 색상 차이에 대한 거리 기반 공식입니다.
	- **•** dE CMC ISO 표준 ISO 105-J03을 사용하여 계산된 채도와 색조에 대한 밝기의 차이 비율입니다. 인 지 가능성 데이터에 사용하기 위한 밝기와 채도 가중치의 값은 1.0입니다.
	- **•** dE 94 CIE TC1-29 에서 색상 차이 계산 공식으로 권장하는 CIELAB의 유사 버전입니다. 그래픽 아 트 응용 프로그램의 경우 이 방법은 K1 = 0.045 및 K2 = 0.015를 사용합니다.

### Spot Pro의 열 관리

시스템 별색과 사용자 지정 별색에 대한 열 제목을 사용자 지정할 수 있습니다. 이러한 열의 순서를 변경하거 나 추가/삭제하여 그룹에서 별색과 관련된 정보를 나타냅니다.

### 열 표시 변경

열을 추가하거나 제거할 수 있습니다.

- **1** Spot Pro 색상 창에서 어떠한 열을 마우스 오른쪽 버튼으로 클릭합니다.
- **2** 열 선택 항목은 다음과 같습니다.
	- **•** 시스템 별색의 경우 색상 견본 표시, Lab 원본, Lab 변환본, 분리또는 ∆E를 선택합니다.
	- **•** 사용자 지정 별색의 경우 색상 견본 표시, Lab 저장본, Lab 변환본, 분리또는 ∆E를 선택합니다.

참고: ∆E 열이 추가될 때, ∆e 값이 Spot Pro 환경설정 창에 설정된 허용 한계를 초과하면 경고 아이콘이 표시됩니다.

<span id="page-9-0"></span>참고: 패치 & 이름 열은 제거하거나 이동할 수 없습니다.

**3** 메뉴에서 항목을 선택하여 열에 추가하거나 열에서 제거합니다.

### 열 너비 조정

Spot Pro 열의 너비를 변경할 수 있습니다.

**•** 열 테두리를 왼쪽이나 오른쪽으로 끕니다.

### 열 순서 변경

Spot Pro 열의 너비를 변경할 수 있습니다.

**•** 열을 마우스 오른쪽 버튼으로 클릭하고 끌어 Spot Pro 색상 창에서 열의 위치를 변경합니다. 참고: 패치 & 이름 열은 제거하거나 이동할 수 없습니다.

### Spot Pro 도구 모음 아이콘

Spot Pro 도구 모음은 표준 아이콘 모음을 표시합니다.

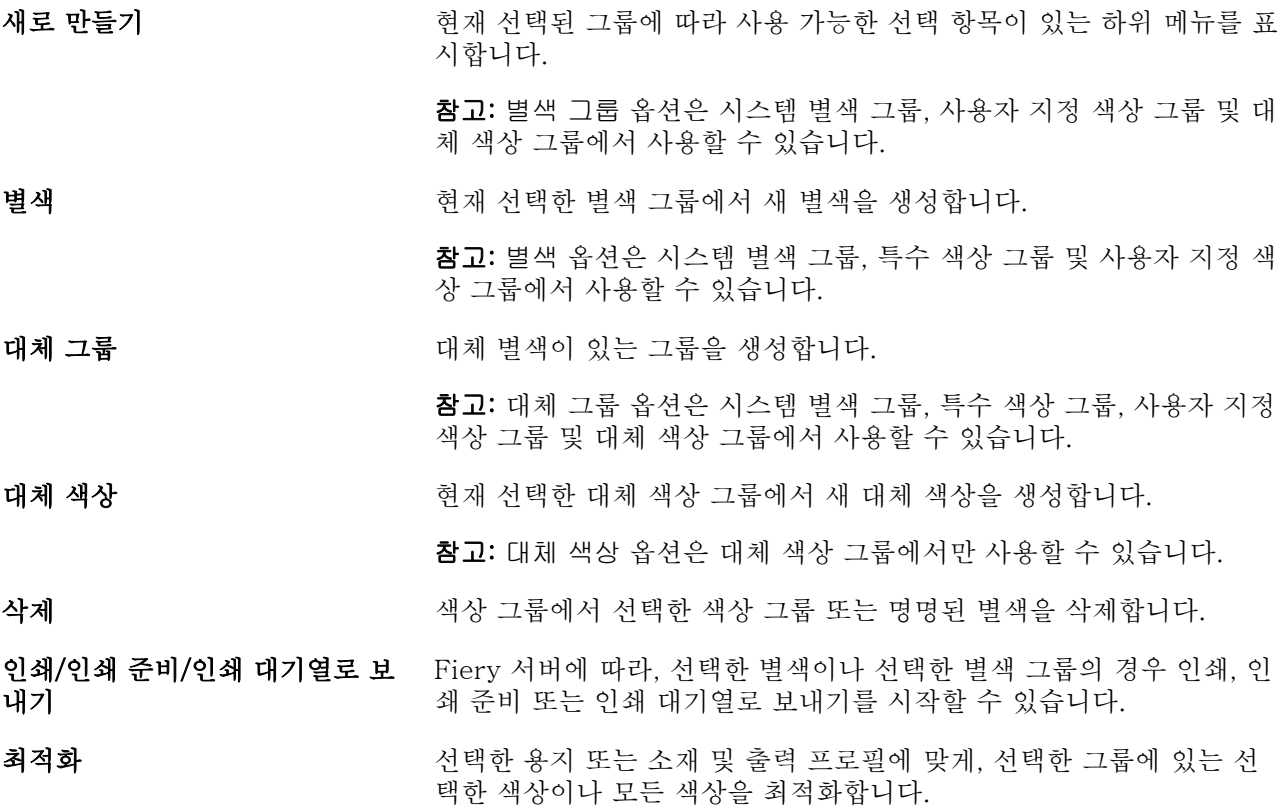

Spot Pro 도움말 Spot Pro 사용자 지정 11

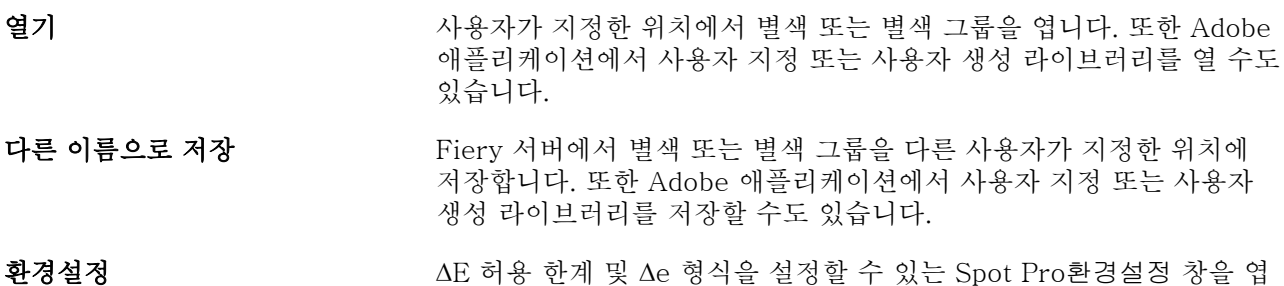

니다.

### <span id="page-11-0"></span>별색 검색

별색을 쉽게 검색하고 찾을 수 있으며 별색이 있는 다양한 라이브러리를 표시할 수 있습니다.

색상 검색 필드를 사용하여 검색 기준에 따라 명명된 별색이나 별색 목록을 찾을 수 있습니다. 별색 결과는 별색 이름 옆의 작은 견본과 함께 그룹 이름 아래에 표시됩니다.

#### 별색 검색

내부 별색 라이브러리에서 사용자 지정 별색과 별색을 검색할 수 있습니다.

**1** Spot Pro 도구 모음 아이콘 옆에 있는 검색 색상 필드에 검색 기준을 입력합니다.

명명된 별색을 검색할 수 있습니다. 예를 들어, "빨간색"를 검색하면 Spot Pro는 "빨간색"으로 명명된 모 든 별색을 찾아줄 것입니다.

**2** Enter 키를 누르거나 돋보기 아이콘(검색 아이콘)을 클릭하여 지정한 검색 기준에 맞는 별색을 찾습니다. 입력하는 텍스트는 대/소문자를 구분하지 않습니다.

검색 기준이 3자 미만이면 검색 결과가 현재 선택한 그룹으로 제한됩니다. 모든 별색 라이브러리 검색 링 크를 클릭하여 모든 그룹에서 검색할 수 있습니다. 검색 기준이 3자 이상이면 모든 별색 그룹 전체에서 검 색이 실행됩니다. 결과는 한 번에 500개까지 페이지에 표시됩니다.

**3** 검색 결과에서 별색을 선택할 수 있습니다. 검색 단어는 ' X ' 아이콘과 함께 색상 검색 필드에 남아 있습니 다.

색상 검색 필드 영역을 다시 클릭하면 검색 결과가 다시 표시됩니다. 검색 범위를 좁히거나 목록에서 다른 결과를 선택할 수 있습니다.

**4** 검색을 실행 한 후에는 ' X ' 아이콘을 클릭하여 검색 필드 및 검색 결과를 삭제함으로써 현재 검색 기준을 없앨 수 있으며, 아니면 도구 모음 실행과 같은 다른 주요 동작을 선택하거나 별색을 편집하거나 Spot Pro 창을 닫으면 검색 결과가 자동으로 지워집니다. 그러면 다른 기준으로 검색을 할 수 있습니다.

### <span id="page-12-0"></span>별색 편집

숫자 값을 입력하거나, 색상 견본 패턴에서 시각적으로 일치하는 항목을 선택하거나, 측정 장치를 사용하여 물리적 개체의 색상을 측정하는 방식으로 별색의 CMYK 값, L\*a\*b\*값을 정의할 수 있습니다.

별색 일치 인쇄 옵션은 CMYK 색조를 사용하여 별색을 시뮬레이션할 수 있도록 별색과 그에 해당하는 최상 의 CMYK 동등값 또는 L\*a\*b\*값을 자동으로 일치시킵니다. 하지만 기본 CMYK 동등값 또는 L\*a\*b\*값을 조 정하여 특정 인쇄 조건에 더 적합한 결과를 얻고자 할 수도 있습니다. Spot Pro를 사용하여 별색 정의를 수정 할 수 있습니다.

시스템 별색과 사용자 지정 별색을 모두 편집할 수 있습니다. 시스템 별색 이름은 바뀌거나 삭제되지 않을 수 있습니다.

- **1** 다음의 방법 중 하나로 Spot Pro를 시작하세요.
	- **•** 작업 센터 도구 모음에서 Spot Pro를 클릭합니다.
	- **•** 그리고 서버 > Spot Pro를 클릭합니다.
	- **•** 서버 창의 서버 이름 옆에 있는 더 보기 아이콘(3개의 수직 점)을 클릭합니다.
	- **•** 장치 센터에서, 리소스 아래에 있는 Spot Pro를 클릭합니다.
- **2** Spot Pro 실행을 클릭합니다.
- <sup>3</sup> 별색을 찾고 편집 아이콘( ∠)을 클릭합니다. 사용자 지정 별색이나 사용자 지정 별색 그룹의 이름을 바꿀 수 있습니다.
- **4** 다음 작업 중 하나를 수행하거나 원하는 작업을 조합하여 수행합니다.
	- **•** L\*a\*b\*값을 직접 편집하려면 L\*, a\* 또는 b\* 필드를 클릭하고 새 값을 입력합니다. Tab 키를 사용하여 필드 간을 이동합니다. 변환된 색상의 미리 보기가 원본옆에 표시됩니다.

참고: L\*a\*b\* 옆의 화살표를 클릭하여 편집 모드를 CIE LCH로 전환하여 LCH 값을 직접 편집할 수 있 습니다. LCH 모드에서는 선택한 별색의 밝기, 색조 또는 채도를 수정할 수 있습니다.

**•** 측정을 클릭하여 L\*a\*b\* 값을 측정한 다음 화면상의 지침을 따릅니다. Spot Pro는 ES-1000 및 ES-2000 측정 기기를 지원합니다.

<span id="page-13-0"></span>**•** CMYK 백분율 값을 직접 편집하려면 C, M, Y 또는 K 필드를 클릭하고 새 값을 입력합니다. Tab 키를 사용하여 필드 간을 이동합니다. 변환된 색상의 미리 보기가 원본 옆에 표시됩니다.

분리 값은 지정된 용지 또는 소재에 대해 선택한 출력 프로필에 따라 계산됩니다. 이는 스포팅이 생기거 나 검정색 또는 시안 점으로 인해 표면이 탁해지는 등과 같은 오염물 또는 시각적 인공물을 제거하는 데 특히 유용합니다. CMYK+ 프로필의 경우 해당 잉크 분리를 편집할 수 있습니다. 예를 들어 CMYK 및 주황색 및 보라색 분리 값은 CMYKOV 출력 프로필을 선택할 때 편집할 수 있습니다.

**•** 별색을 시각적으로 편집하려면 현재 선택한 색상이 Spot Pro 색상 편집기 창의 아래쪽 영역에 있는 가 운데 육각형의 가운데 패치에 반영됩니다.

색상을 변경하기 위한 활성 컨트롤은 많은 육각형으로 구성된 모양입니다. 목표 색상이 강조 표시됩니 다. 왼쪽 및 오른쪽에 있는 육각형은 채도 또는 밝기의 다음 변형을 나타냅니다. 색상 변형 화살표(빨간 색, 녹색, 파란색, 시안, 마젠타, 노란색)는 가운데 패치에서 색상 색조 이동 방향을 표시합니다. 화살표 를 클릭하면 목표 색상이 화살표 방향으로 이동합니다.

인접 패치에서 변형의 정도를 조절하려면 슬라이더를 미세 (작은 변형) 또는 거침 (큰 변형) 쪽으로 이동 시킵니다. 미세 또는 거침 슬라이더는 클릭할 때마다 변경이 점증하는 기능을 제공합니다. 기본값 설정 은 중앙에 있습니다.

참고: 특정 색상을 선택하면 Spot Pro 색상 편집기 창 오른쪽 위 모서리에 느낌표 아이콘이 나타날 수 있습니다. 이 아이콘은 하나 이상의 착색제가 최대값에 도달했음을 나타냅니다.

**5** 테스트 페이지를 인쇄하려면 변형 옆에 있는 화살표를 클릭하고 인쇄를 선택합니다.

패치 레이아웃을 선택해 변형할 수 있고, 용지나 소재의 소스를 선택할 수 있습니다.

모니터에서 별색을 정확히 일치시키는 것은 매우 어렵습니다. 올바르게 색상을 일치시키려면 항상 테스트 페이지를 인쇄하십시오.

- **6** 다음 중 하나를 수행합니다.
	- **•** 완료를 클릭하여 편집을 마친 뒤 Spot Pro 색상 편집기 창을 끝냅니다.
	- **•** 편집을 중단하려면 취소를 클릭하고 Spot Pro색상 편집기 창을 끝낸 다음 Spot Pro 색상 미리 보기 창 으로 돌아갑니다.
	- **•** 저장을 클릭하여 편집한 사항을 저장한 뒤 Spot Pro색상 편집기 창을 나갈 필요 없이 다른 별색으로 전 환합니다.
	- 초기화 아이콘 (∪)을 클릭하면 처음에 생성된 원래 별색 값으로 되돌아가 원본대로 됩니다.

### 별색 변형

선택한 별색과 함께, 색조 및 채도 또는 밝기 수준이 약간씩 다른 20개의 인접 색상을 인쇄할 수 있습니다. 별 색 변형을 선택하여 작업의 원래 별색을 교체할 수 있습니다.

완전한 ∆E 일치가 되었다고 해도 L\*a\*b\* 색상 공간의 비균일성으로 인해 항상 시각적으로 완벽하게 일치하 는 것은 아니기 때문에 별색 변형을 인쇄하는 것이 유용합니다. 한 용지에서 정확한 색상을 구현하는 별색이 다른 용지에서 가시적으로 잘못된 색상을 생성할 수 있습니다.

별색 변형을 생성하는 경우 Spot Pro는 벌집 모양의 일곱 색상 패치 3개 그룹을 표시합니다. 가운데 그룹의 가운데 패치는 원래 별색입니다. 주변에 있는 각각의 6개 색상 패치는 시안, 녹색, 노란색, 빨간색, 마젠타, 파 란색의 색조 방향으로 원본 별색이 각각 변형된 것입니다.

색상 패치 외부의 두 그룹은 선택한 채도 또는 밝기의 증가와 감소를 나타냅니다.

### <span id="page-14-0"></span>별색 변형 생성

별색의 형태를 수정하고, 색상과 채도 또는 밝기 수준이 약간 다른 20개의 인접 색상의 색 재현을 인쇄하여 비교한 다음, 하나를 선택하여 사용할 수 있습니다.

변형한 별색을 인쇄하려면 너비가 최소 20cm (8인치)인 용지 크기가 필요합니다.

기본적으로 별색 변형을 Command WorkStation 작업 센터에 "보류" 작업으로 가져오므로 인쇄 프로세스를 수동으로 시작해야 합니다. 가져오기 과정에서 작업을 자동으로 인쇄하도록 워크플로우 설정을 구성할 수 있 습니다.

**1** Spot Pro에서 그룹 아래에 있는 사용자 지정 별색을 선택합니다.

현재 선택한 색상은 변형아래에 있는 Spot Pro 색상 편집기 창의 하단 영역에서 가운데 육각형의 가운데 패치에 반영됩니다.

색상을 변경하기 위한 활성 컨트롤은 많은 육각형으로 구성된 모양입니다. 목표 색상이 강조 표시됩니다. 왼쪽 및 오른쪽에 있는 육각형은 채도 또는 밝기의 다음 변형을 나타냅니다. 색상 변형 화살표(빨간색, 녹 색, 파란색, 시안, 마젠타, 노란색)는 가운데 패치에서 색상 색조 이동 방향을 표시합니다. 화살표를 클릭하 면 목표 색상이 화살표 방향으로 이동합니다.

**2** 조정 모드, 채도 또는 밝기를 선택합니다.

조정 모드에서는 밝기나 채도에 따라 별색을 변경할 수 있습니다.

더 적은 화살표 또는 더 많은 화살표를 이동시켜 채도 또는 밝기 비율을 늘리거나 줄입니다.

**3** 인접 패치에서 변형의 정도를 조절하려면 슬라이더를 미세 (작은 변형) 또는 거침 (큰 변형) 쪽으로 이동시 킵니다.

미세 또는 거침 슬라이더는 클릭할 때마다 변경이 점증하는 기능을 제공합니다. 기본값 설정은 중앙에 있 습니다.

참고: 특정 색상을 선택하면 Spot Pro색상 편집기 창 오른쪽 위 모서리에 느낌표 아이콘이 나타날 수 있습 니다. 이 아이콘은 하나 이상의 색조가 최대값에 도달했음을 나타냅니다.

**4** 테스트 페이지를 인쇄하려면 변형 옆의 화살표를 클릭하고 인쇄를 선택합니다.

해당 변형의 패치 레이아웃을 선택하고 용지 또는 소재 소스를 선택할 수 있습니다.

모니터에서 별색을 정확히 일치시키는 것은 매우 어렵습니다. 올바르게 색상을 일치시키려면 항상 테스트 페이지를 인쇄하십시오.

- **5** 다음 패턴 레이아웃 중 하나를 선택합니다.
	- **•** 색상 검색 패턴 벌집 모양과 비슷하게 정렬되어 있는 3개 그룹의 색상 패치를 인쇄합니다.
	- **•** 색상 인접 패턴 색상 패치를 3 x 7 그리드에 인쇄합니다. 맨 윗줄의 중간 패치에 원래 별색이 표시됩 니다. 또한 그리드 패턴에서는 각 색상 패치의 색상 값에 대한 상세 정보를 제공합니다.
- **6** 용지 또는 소재 소스를 선택합니다.
- **7** 확인을 클릭합니다.

여러 반복에 대한 색상 인접 패턴을 인쇄한 다음 원하는 색상 값을 입력하여 각 차트에서 사용할 색상 패 치를 선택할 수 있습니다.

참고: 색상 검색 패턴을 인쇄하는 경우 차트를 인쇄하고 사용하려는 색상 패치를 선택하기 전까지 Spot Pro를 종료하지 마십시오.

<span id="page-15-0"></span>**8** 최상의 색 재현으로 별색 패치를 식별하고 다음 중 하나를 수행합니다.

**•** 해당 패치를 한 번 클릭합니다.

이 단계는 별색 정의를 100%로 업데이트 합니다.

참고: 선택한 색상 패치가 추가 별색 변형의 새로운 기초가 됩니다. 따라서 실수로 색상 패치를 두 번 이 상 클릭하면 해당 색상 패치를 기반으로 추가 별색 변형이 생성됩니다. 원래 별색 및 해당 변형으로 돌 아가려면 초기화 아이콘 $(\bigcirc$ )을 클릭합니다.

**•** 해당 패치의 색상 값을 입력합니다. 이 단계는 색상 인접 패턴을 인쇄한 경우에만 가능합니다.

### 별색 또는 색상 그룹 삭제

잠겨 있지 않은 별색 또는 색상 그룹과 그룹 내의 별색을 삭제할 수 있습니다.

- **1** 다음 방법 중 하나로 장치 센터를 엽니다.
	- **•** 서버 창의 서버 이름 옆에 있는 더 많이 아이콘(3개의 수직 점)을 클릭합니다.
	- **•** 서버 창의 서버 이름을 두 번 클릭합니다.
	- **•** 그리고 서버 > 장치 센터를 클릭합니다.
	- **•** 서버 이름을 마우스 오른쪽 버튼으로 클릭하고 장치 센터를 선택합니다.
- **2** 리소스아래 Spot Pro를 클릭하고 Spot Pro 실행을 클릭합니다.
- **3** 별색 또는 그룹을 마우스 오른쪽 버튼으로 클릭하고 삭제를 선택합니다.
- **4** 예를 클릭하여 삭제를 확인합니다.

### <span id="page-16-0"></span>별색 최적화

Spot Pro는 주어진 용지 또는 소재 및 출력 프로필에 대해 하나 이상 선택한 별색을 최적화합니다. 최적화는 색상 차이(∆E)를 줄이고 더 나은 색도 일치를 제공할 수 있습니다.

시작하기 전에 측정 기기를 컴퓨터에 연결합니다.

Spot Pro는 FieryMeasure에서 모든 측정 기기를 지원합니다.

- **1** Spot Pro에서 하나 이상의 별색을 선택합니다.
- **2** 최적화클릭합니다.
- **3** 측정 장치를 선택하고 원하는 설정을 지정합니다.
- **4** 작업 속성 창의 옆을 클릭합니다.
- **5** 용지 또는 소재 소스를 설정합니다.

참고: 색상 설정을 변경하지 마십시오.

- **6** 인쇄를 클릭하여 최적화할 별색이 있는 차트를 인쇄합니다.
- **7** 화면의 지침에 따라 차트를 측정합니다.
- **8** 다음을 클릭합니다.

Spot Pro는 달성한 평균 ∆E와 최대 ∆E를 표시합니다.

**9** 더 이상 최적화가 되지 않을 때까지 최적화 절차를 반복하려면 반복을 클릭합니다. 최적화 테이블에서 최 상의 결과 세트를 클릭한 다음 마침을 클릭하여 최적화를 저장합니다.

### <span id="page-17-0"></span>색역 경고

색공간에서는 프린터가 재현할 수 있는 전체 색상 범위를 설명합니다. 작업을 처리하는 동안 색역에 없는 별 색은 사용 가능한 색공간 내의 가능한 가장 가까운 색상에 매핑됩니다. 색상 편차는 ∆E 값으로 표시됩니다. 사용자 지정 허용 한계 내에서 별색을 재현할 수 없는 경우 색역 경고가 표시됩니다.

Spot Pro는 다른 ∆E 공식(∆E2000, ∆E76)에서 허용 한계를 지정하여 이 허용 영역 내에 있는 별색이 "색역 에 있음"으로 허용되도록 지원합니다.

Spot Pro는 각 별색에 대해 색상 등급 ∆E가 표시되며, 이는 사용자 지정 ∆E 형식입니다.

∆E 열에는 별색을 정확하게 재현할 수 있는지가 표시됩니다. 녹색은 "색역에 있음"을 나타냅니다. 빨간색은 "색역에 없음"을 나타냅니다. 별색은 해당 색상에 대해 정의된 허용 한계 제한을 초과하지만 프린터의 색역 내에 있는 ∆E를 생성할 수 있습니다.

별색이 색역에 없는 경우에는 ∆E 값을 줄일 수 있습니다. 다음을 수행합니다.

- **•** 다른 용지 또는 소재로 전환합니다. 이러한 방식으로 최상의 결과를 얻을 수 있는 조합을 신속하게 찾을 수 있습니다.
- **•** 별색을 최적화합니다.

## <span id="page-18-0"></span>색상 견본 페이지 및 견본 책

모든 인접 별색이 포함된 개별 별색의 견본 페이지를 인쇄할 수 있습니다. 또한 그룹의 모든 별색 또는 그룹 에서 선택한 색상이 포함된 색상 그룹의 견본 책을 인쇄할 수도 있습니다.

#### 별색 일치

별색 견본 또는 견본 책을 인쇄할 때 출력 프로필 및 용지 또는 소재 소스 조합은 정확히 인쇄하는 데 필요한 기본 작업 속성입니다. 도구 모음 또는 마우스 오른쪽 버튼 클릭 메뉴에서 인쇄를 클릭한 후에 Spot Pro색상 창에서 출력 프로필을 선택하고 인쇄 견본 책 워크플로우에서 용지 트레이 또는 용지 소스를 선택합니다. 나 머지 설정에는 기본 작업 속성이 사용되므로 색상 정확도에는 큰 영향이 없습니다.

#### 보정

Fiery 서버를 보정하면 균일하고 안정적인 색상 출력이 보장됩니다. 보정은 색상 출력 편차를 고려해서 조정 되며, 이 편차는 시간과 인쇄 조건에 따라 바뀝니다.

### <span id="page-19-0"></span>색상 견본 페이지나 견본 책 인쇄

단일 별색의 색상 견본 페이지를 인쇄합니다. 별색 그룹에 대한 견본 책을 인쇄합니다.

### 하나 이상의 별색이 있는 견본 책 인쇄

견본 책을 인쇄할 때 하나 이상의 별색과 레이아웃을 선택합니다.

**1** Spot Pro에서 하나 이상의 별색을 선택합니다.

Shift 키를 누른 채 드래그하여 색상을 연속적으로 선택하거나 ctrl 또는 command 키를 누른 상태로 특정 색상을 선택하거나 선택 취소할 수 있습니다.

여러 별색 라이브러리에서 별색을 선택하려면 내부 별색 라이브러리의 별색을 사용자 지정 별색 영역으로 끕니다.

**2** 인쇄를 클릭하거나 마우스 오른쪽 버튼을 클릭하여 메뉴에서 인쇄를 선택합니다.

참고: Fiery 서버에는 인쇄, 대기열에서 인쇄 또는 인쇄 보내기 옵션이 있습니다.

**3** 패치 크기를 선택합니다.

패치 크기는 Command WorkStation 지역 설정에 따라 밀리미터 또는 인치로 표시됩니다.

**4** 차트 크기를 선택합니다.

사용자 지정 차트 크기의 너비와 높이는 5.0인치부터 39.37인치까지 사이에서 정의할 수 있습니다. 차트 크기는 인쇄기가 처리할 수 있는 최대 용지에 따라서도 제한을 받을 수 있습니다.

**5** 용지 또는 소재 소스를 선택합니다.

**6** 확인을 클릭하여 별색 견본 책을 인쇄합니다.

차트 크기 치수가 용지 소스에서 사용할 수 있는 용지 크기보다 크면, 경고 메시지가 나오고 확인 버튼이 비 활성화됩니다.

작업은 Command WorkStation 작업 센터에서 복수 페이지 PDF 파일로 표시됩니다. 인쇄된 작업에서 별색 이름과 CMYK 색상 값은 해당 색상 패치 아래쪽에 인쇄됩니다.

### 그룹의 모든 별색이 있는 견본 책 인쇄

견본 책을 인쇄할 때는 별색 그룹 및 레이아웃을 선택합니다.

**1** Spot Pro에서 색상 그룹 하나를 선택합니다.

참고: 한 번에 하나의 색상 그룹만 인쇄할 수 있습니다.

**2** 인쇄를 클릭하거나 마우스 오른쪽 버튼을 클릭하여 메뉴에서 인쇄를 선택합니다.

참고: Fiery 서버에는 인쇄, 대기열에서 인쇄 or 인쇄 보내기 옵션이 있습니다.

**3** 패치 크기를 선택합니다.

패치 크기는 Command WorkStation 지역 설정에 따라 밀리미터 또는 인치로 표시됩니다.

**4** 차트 크기를 선택합니다.

사용자 지정 차트 크기 너비와 높이는 5.0인치부터 39.37인치까지 사이에서 정의할 수 있습니다.

차트 크기는 인쇄기가 처리할 수 있는 최대 용지에 따라서도 제한을 받을 수 있습니다.

**5** 용지 또는 소재 소스를 선택합니다.

**6** 확인을 클릭하여 별색 견본 책을 인쇄합니다.

차트 크기 치수가 용지 소스에서 사용할 수 있는 용지 크기보다 크면, 경고 메시지가 나오고 확인 버튼이 비 활성화됩니다.

작업은 Command WorkStation 작업 센터에서 복수 페이지 PDF 파일로 표시됩니다. 인쇄된 작업에서 별색 이름과 CMYK 색상 값은 각 색상 패치 아래에 인쇄됩니다.

### <span id="page-21-0"></span>대체 색상

대체 색상 기능은 작업의 색상을 인쇄된 작업의 다른 색상에 매핑하는 데 사용됩니다.

색상 대체는 텍스트, 벡터 그래픽 및 라인 아트에만 영향을 줍니다. 래스터 이미지에는 영향을 주지 않습니다. 색상을 대체 색상으로 정의해도 RGB 소스와 같은 RGB 색상의 설정이나 RGB 소스와 같은 CMYK 색상의 설 정에는 아무런 영향이 없습니다. 색상은 별색 변환과 유사한 프로세스로 변환됩니다.

중요: 대체 색상 및 Postflight 기능은 동시에 사용할 수 없습니다. 이들 인쇄 옵션에는 제약이 있습니다. 대체 색상은 CMYK+ 색상 모드 및 관련 출력 프로파일에 대해서는 지원되지 않습니다. 대체 색상 기능을 사용할 때 수행하는 작업은 다음과 같습니다.

- **•** Command WorkStation에서 대체 색상 값을 구성합니다.
- **•** 대체 색상 인쇄 옵션이 설정된 상태로 문서를 인쇄합니다.

### 대체 색상 생성 및 편집

대체 색상은 대체 그룹이라는 특수 별색 그룹 유형에 있습니다. 대체 색상에 대해 원래 색상의 CMYK 값과 원래 색상을 대체하는 색상의 CMYK 값을 지정합니다.

- **1** 다음 방법 중 하나로 Spot Pro를 시작합니다.
	- **•** 작업 센터 도구 모음에서 Spot Pro를 클릭합니다.
	- **•** 그리고 서버 > Spot Pro를 클릭합니다.
	- **•** 서버 창의 서버 이름 옆에 있는 더 많이 아이콘(3개의 수직 점)을 클릭합니다.
	- **•** 장치 센터에서, 리소스 아래에 있는 Spot Pro을 클릭합니다.
- **2** Spot Pro 실행을 클릭합니다.
- **3** 새로 만들기를 클릭하고 대체 그룹을 선택합니다. 대체 그룹의 경우 그룹 이름을 입력하고 확인을 클릭합니다. 대체 그룹이 이미 있으면 해당 대체 그룹을 선택하고 5로 이동합니다.
- **4** 색상 목록에서 새 대체 색상을 배치할 위치를 선택합니다.
- **5** 새로 만들기를 클릭하고 대체 색상을 선택하여 대체 색상을 생성합니다.
- **6** 원래 색상 값을 지정하는 색상 모드를 선택합니다.
- **7** 원래 색상의 허용 한계 수준을 선택합니다.

허용 한계에 따라 특정 색상이 원래 색상에 어느 정도 가까워야 원래 색상과 일치하는지가 결정됩니다. 낮 은 허용 한계와 높은 허용 한계는 다음과 같이 정의됩니다.

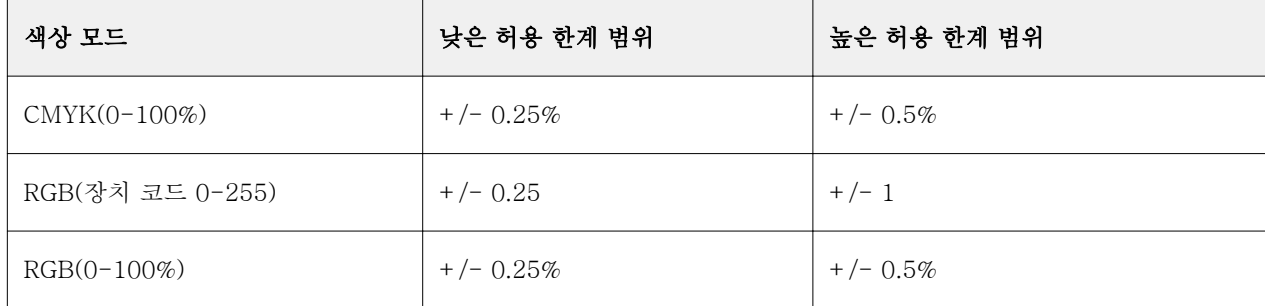

참고: 허용 한계는 대체되는 색상에는 영향을 주지 않습니다.

- **8** 원래 색상의 값을 입력합니다. Tab 키를 사용하여 필드 간을 이동합니다.
- **9** 변환된 색상의 값을 입력합니다.

**10** 다음 중 하나를 수행합니다.

- **•** 완료를 클릭하여 편집을 마친 뒤 Spot Pro 색상 편집기 창을 끝냅니다.
- **•** 저장을 클릭하여 편집한 사항을 저장한 뒤 Spot Pro색상 편집기 창을 나갈 필요 없이 다른 별색으로 전 환합니다.
- 11 대체 색상을 편집하려면 Spot Pro 색상 편집기 창에서 편집 아이콘( 2)을 클릭합니다. 필요한 사항을 변 경하고 다음 중 하나를 수행합니다.
	- **•** 완료를 클릭하여 편집을 마친 뒤 Spot Pro 색상 편집기 창을 끝냅니다.
	- **•** 저장을 클릭하여 편집한 사항을 저장한 뒤 Spot Pro색상 편집기 창을 나갈 필요 없이 다른 별색으로 전 환합니다.

Spot Pro 도움말 | 24 대체 색상 │